## **Οδηγίες για δημιουργία ομάδας από ομάδα που ήδη υπάρχει**

Για να δημιουργήσετε ομάδα χρησιμοποιώντας μια άλλη ομάδα που ήδη υπάρχει θα ακολουθήσετε τα παρακάτω βήματα:

- 1. Ενεργοποιήστε το Microsoft Teams.
- 2. Επιλέξτε το create or join a team που βρίσκεται στην πάνω δεξιά γωνία.

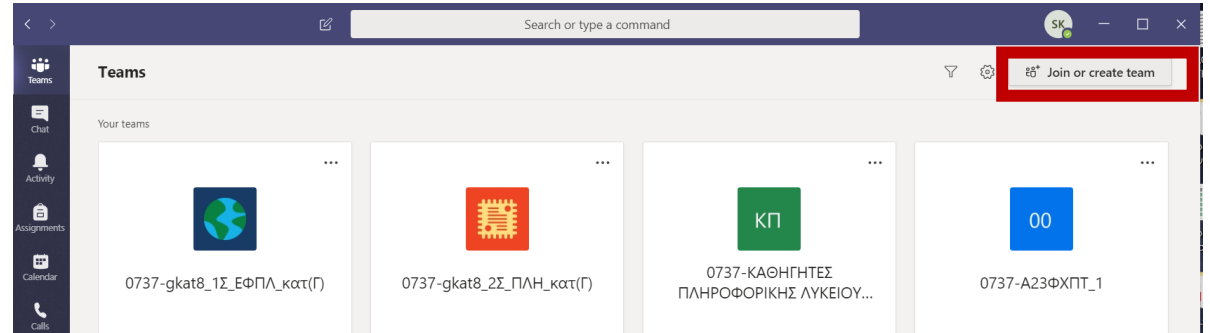

3. Από το παράθυρο που εμφανίζεται επιλέξτε create a team και ακολούθως την επιλογή class.

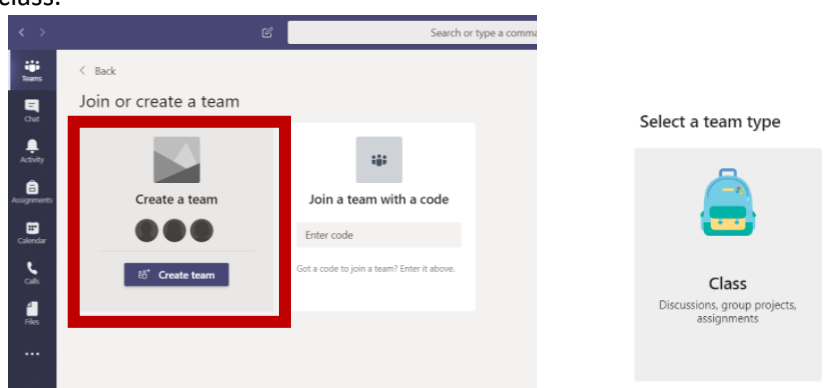

4. Στο παράθυρο που θα ανοίξει μπροστά σας **επιλέγετε το create a team using an existing team as template.**

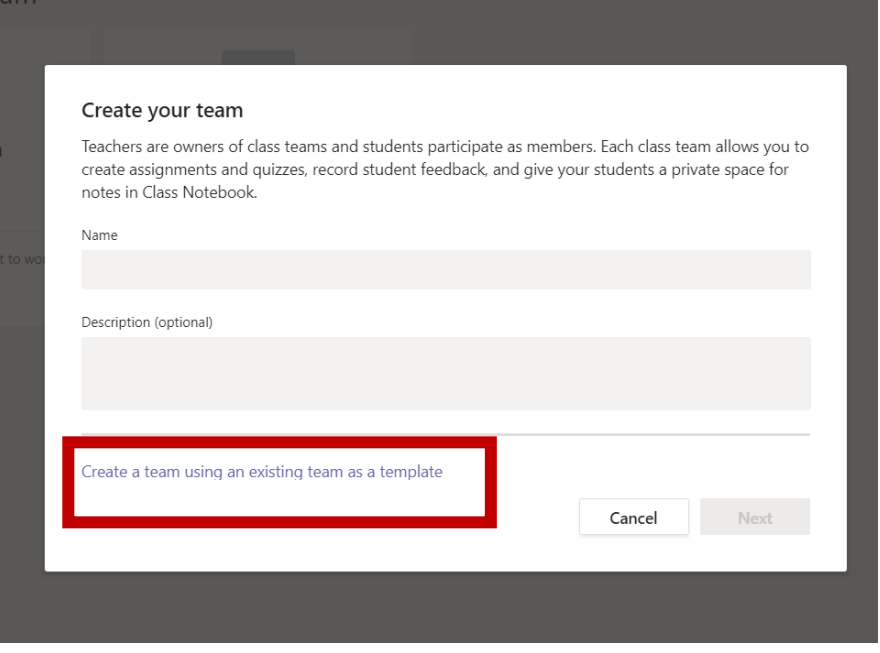

5. Αφού λοιπόν επιλέξετε το πιο πάνω θα εμφανιστούν όλες οι ομάδες που ήδη έχετε δημιουργημένες στο teams*.(Σημείωση: Στις ομάδες σας θα δείτε ότι εμφανίζονται και κάποιες ομάδες (πέρα από αυτές που είχατε εσείς δημιουργήσει) από τμήματα στα οποία διδάσκετε (μη-εξεταζόμενα μαθήματα))*. Θα επιλέξετε την ομάδα που σας ενδιαφέρει όπως φαίνεται παρακάτω και ακολούθως επιλέξτε Choose Team.

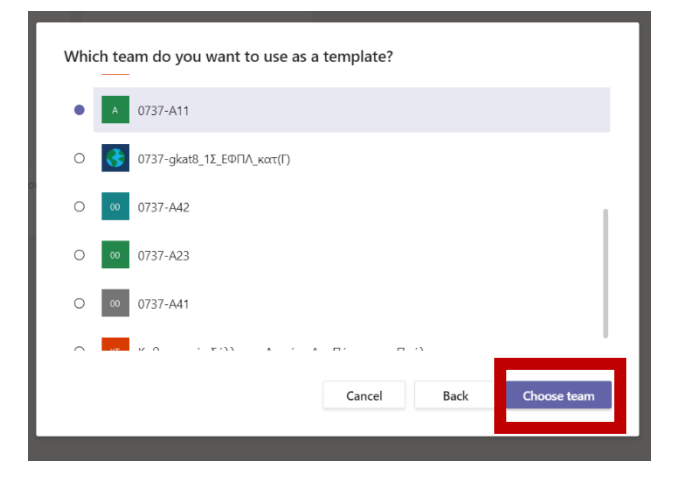

6. Θα εμφανιστεί το παρακάτω παράθυρο:

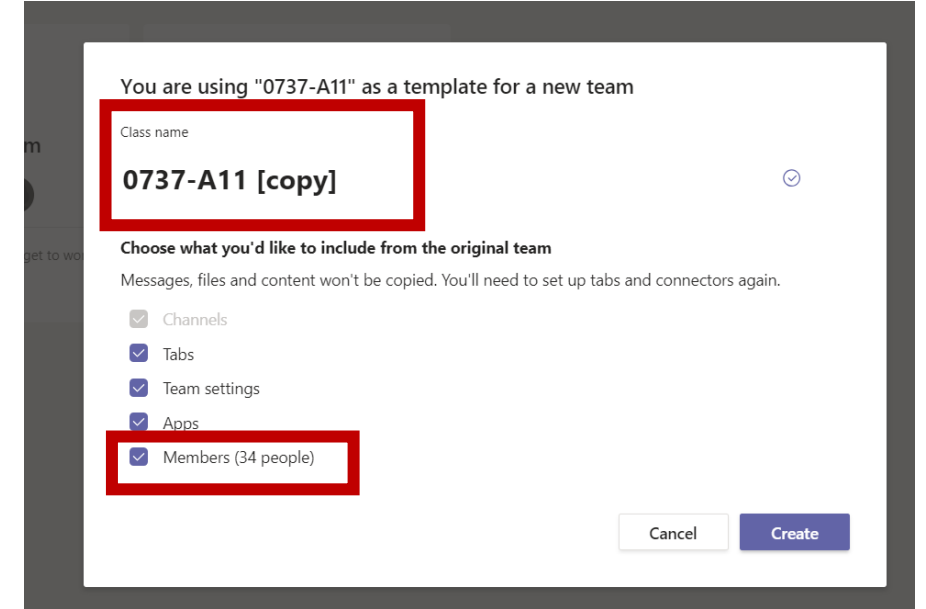

7. Στο παράθυρο αυτό δίνετε όνομα στην ομάδα βάσει του κανόνα που είχαμε πει στο παρελθόν *(δηλ. 0737-<όνομα του μαθήματος σας όπως φαίνεται στο ωρολόγιο πρόγραμμα)* και πολύ σημαντικό να επιλέξετε την τελευταία επιλογή members. Στην συνέχεια πατήστε το create.

- 8. Στο επόμενο βήμα επιλέξτε skip.
- 9. Ακολούθως στο παράθυρο που φαίνεται μπροστά σας επιλέξτε το manage team όπως φαίνεται και παραδίπλα:

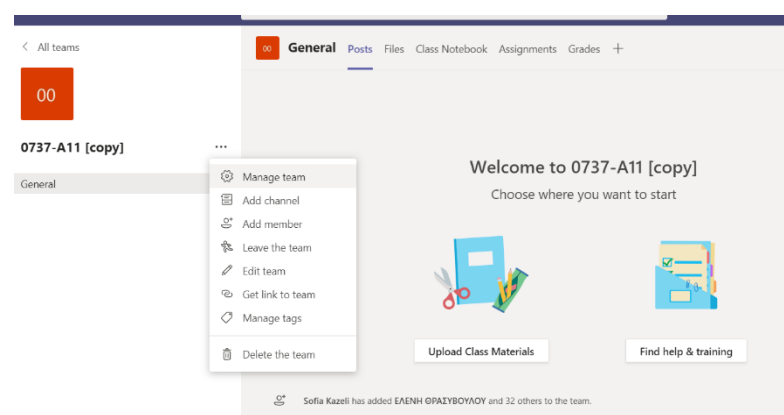

10. Όταν το πράξετε αυτό θα

εμφανιστούν όλα τα μέλη της ομάδας αυτής (τα οποία είναι όλοι οι μαθητές του τμήματος και κάποιοι άλλοι καθηγητές που διδάσκουν στο τμήμα). Εσείς θα αφαιρέσετε πατώντας το x, από την ομάδα τους υπόλοιπους καθηγητές και όσους μαθητές από το τμήμα πιθανόν για οποιοδήποτε λόγο να μην διδάσκετε.

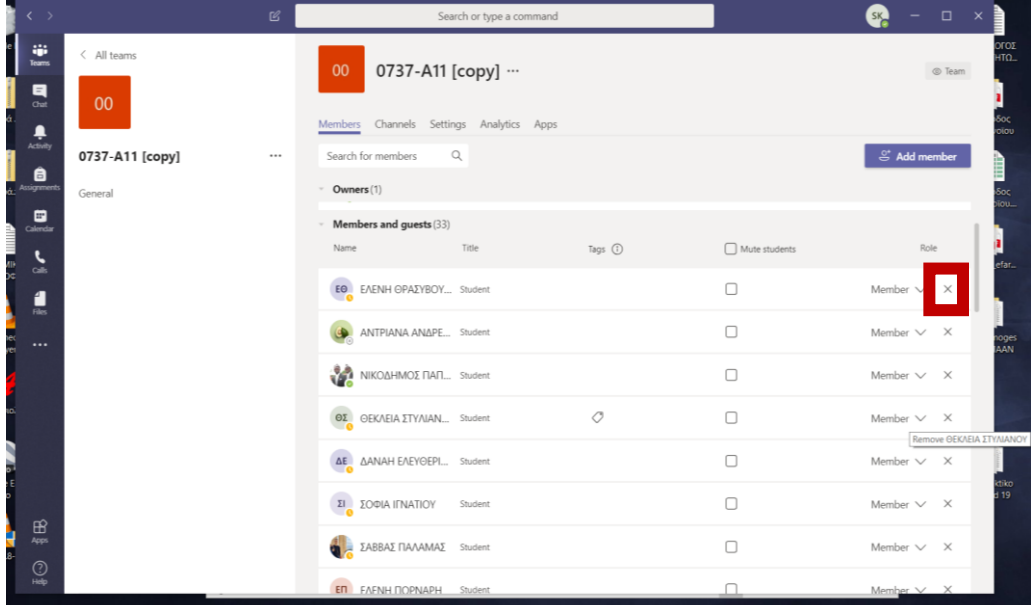

- 11. Αφού κάνετε όλα τα παραπάνω η ομάδα σας είναι έτοιμη. Για όλες τις άλλες ρυθμίσεις που χρειάζεστε για να ανεβάσετε ή να κατεβάσετε αρχεία για να οργανώσετε μια τηλε-συνάντηση κλπ, μπορείτε να δείτε τις οδηγίες που είναι ανεβασμένες είτε στην ιστοσελίδα του σχολείου είτε στο TEAMS στην ομάδα του καθηγητικού συλλόγου στα files/class materials με όνομα Οδηγίες χρήσης του Microsoft Teams για εξ αποστάσεως διδασκαλία.pdf από το σημείο 8 και μετά.
- 12. Για τις ρυθμίσεις ασφαλείας που πρέπει να εφαρμόσετε κατά την τηλε-συνάντησή σας πάλι υπάρχουν οδηγίες στο TEAMS στην ομάδα του καθηγητικού συλλόγου στα files/class materials/ρυθμίσεις ασφαλείας.
- 13. Αν χρειάζεστε να κάνετε χρήση παρουσιολογίου υπάρχουν οδηγίες στο TEAMS στην ομάδα του καθηγητικού συλλόγου στα files/class materials/Δημιουργία Παρουσιολογίου στο Microsoft Teams.